# **HERFrance** Guide de l'utilisateur

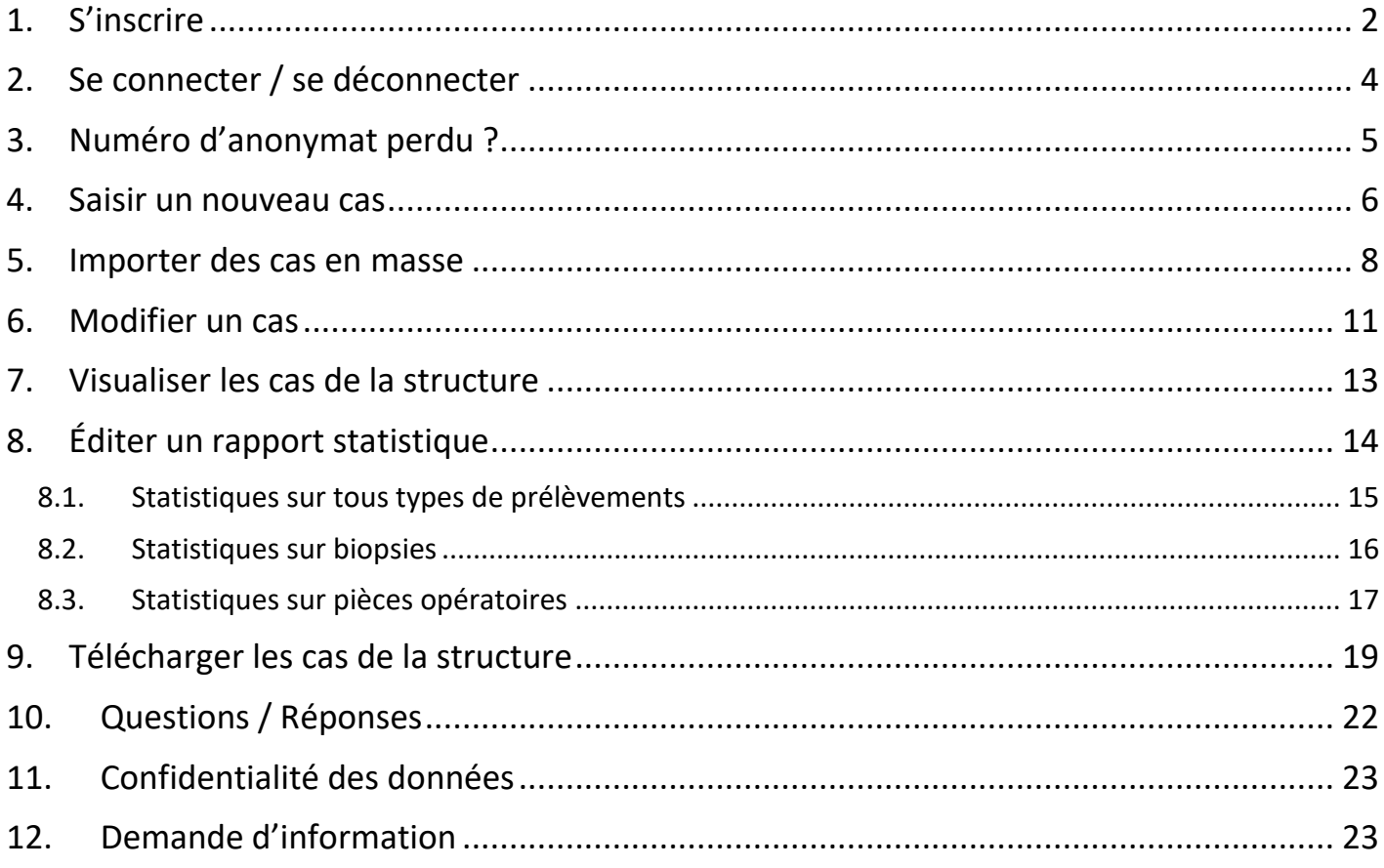

#### **1. S'inscrire**

<span id="page-1-0"></span>L'accès au site HERFrance est ouvert aux structures d'ACP françaises. Les structures souhaitant utiliser l'outil doivent faire une demande de numéro d'anonymat (numéro spécifique sans rapport avec le numéro d'anonymat utilisé pour pratiquer les tests de l'AFAQAP).

Attention : une seule demande de numéro d'anonymat par structure.

#### **Comment obtenir un numéro d'anonymat ?**

- 1. Cliquer sur « Créer un compte (un seul par structure) ».
- 2. Renseigner les informations demandées dans le formulaire et enregistrer.
	- → Votre numéro d'anonymat de structure vous sera envoyé par email à l'adresse indiquée dans le formulaire.

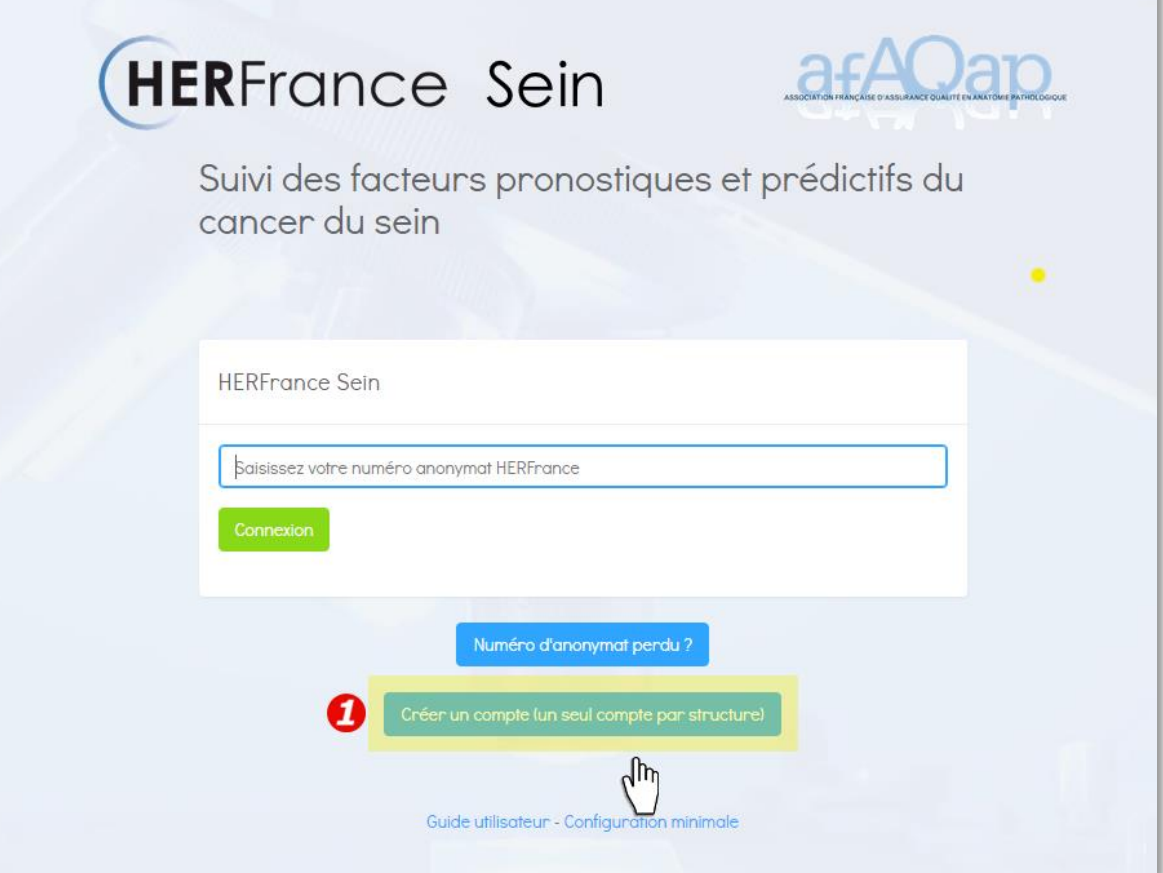

# **HERFrance afAQap**

# Créer le compte de votre structure

La saisie de cas dans HERFrance est à faire au nom de votre structure. Pour cela, une seule inscription est nécessaire. Une fois validée, vous recevrez à l'adresse email indiquée, un numéro d'anonymat unique.

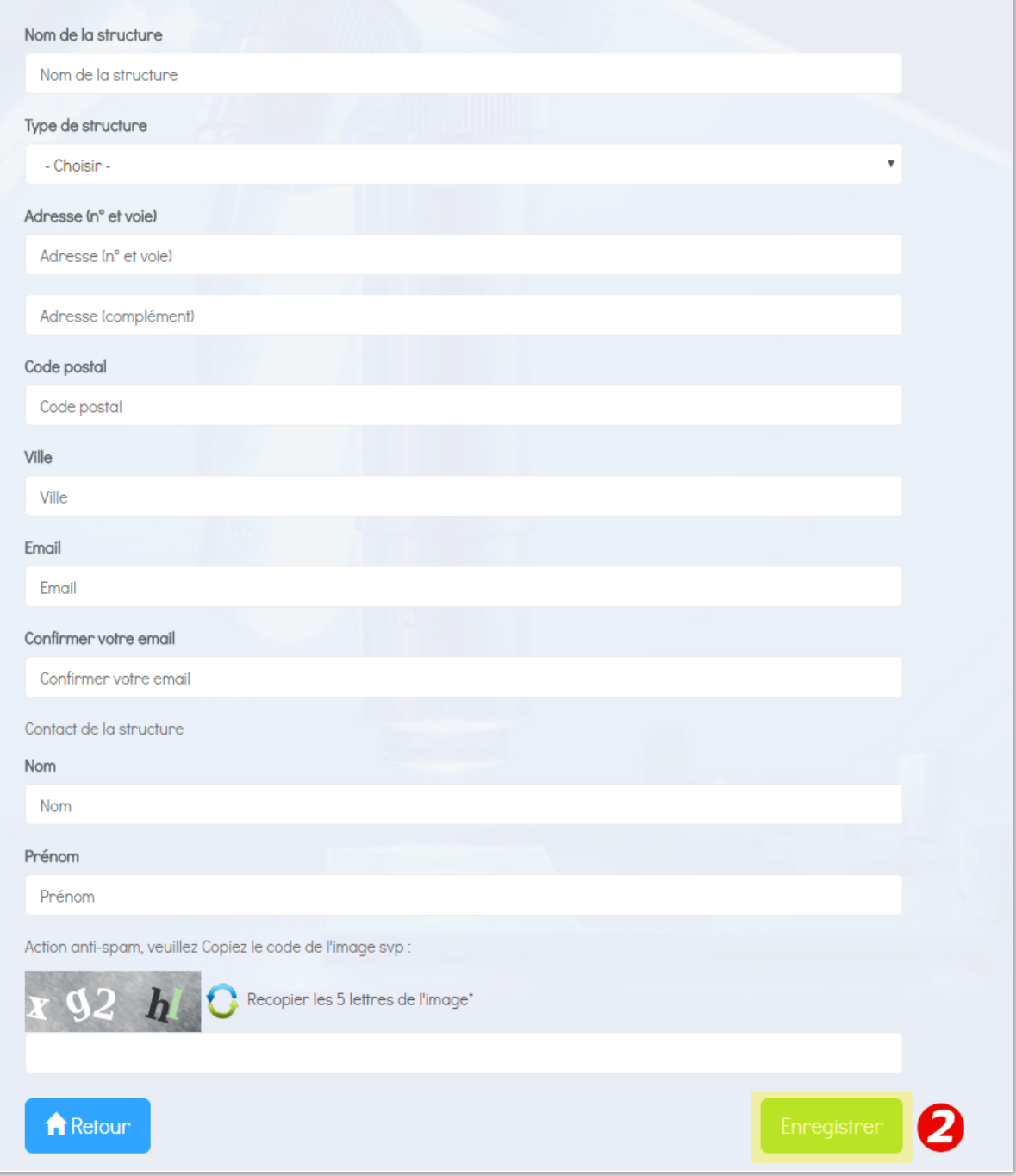

# <span id="page-3-0"></span>**2. Se connecter / se déconnecter**

#### **Se connecter à HERFrance**

- 1. Cliquer sur « Configuration minimale » pour prendre connaissance des configurations informatiques recommandées pour une navigation optimale.
- 2. Saisir le numéro d'anonymat de la structure dans la zone prévue et valider.

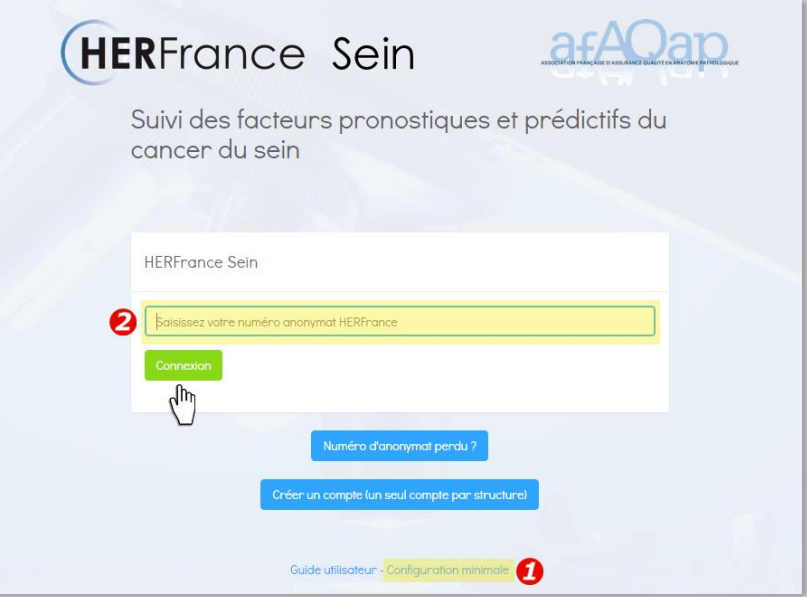

Attention : le numéro d'anonymat HERFrance est différent de celui utilisé pour pratiquer les tests AFAQAP.

#### **Se déconnecter de HERFrance**

Le bouton « Quitter » ferme la session ouverte avec votre numéro d'anonymat et ramène à la page d'identification.

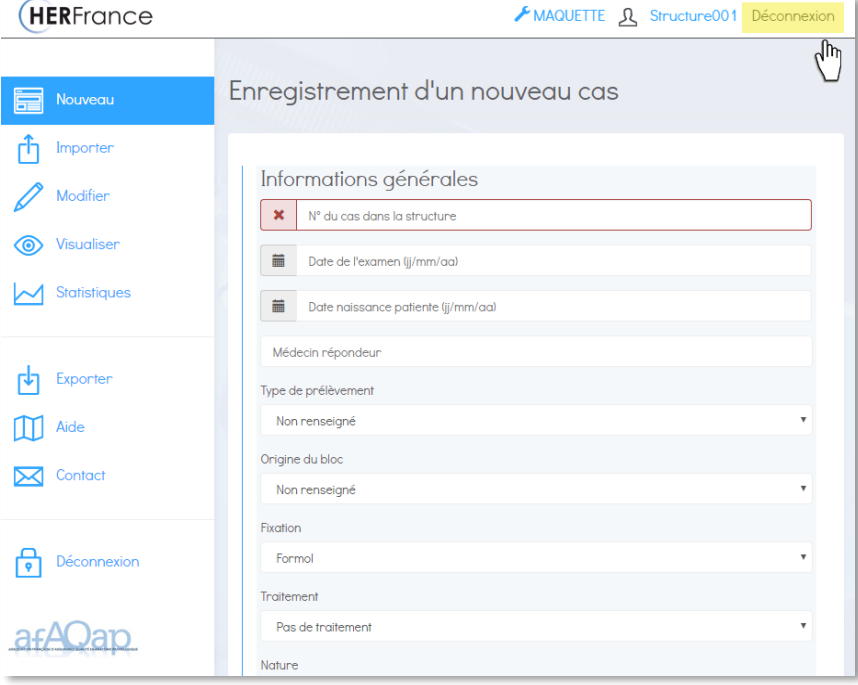

#### **3. Numéro d'anonymat perdu ?**

- <span id="page-4-0"></span>1. Cliquer sur le lien « Numéro d'anonymat perdu ? » de la page d'accueil.
- 2. Renseigner l'adresse email indiquée lors de l'inscription et les 5 lettres et/ou chiffres aléatoires figurant dans l'encadré afin d'attester que vous n'êtes pas un robot.
- Le numéro d'anonymat de votre structure sera renvoyé par email.

Important : en cas de perte de votre numéro, ne recréez pas un nouveau compte. Cela vous génèrerait un nouveau numéro rendant inaccessible l'historique des cas saisis sur votre numéro d'anonymat initial.

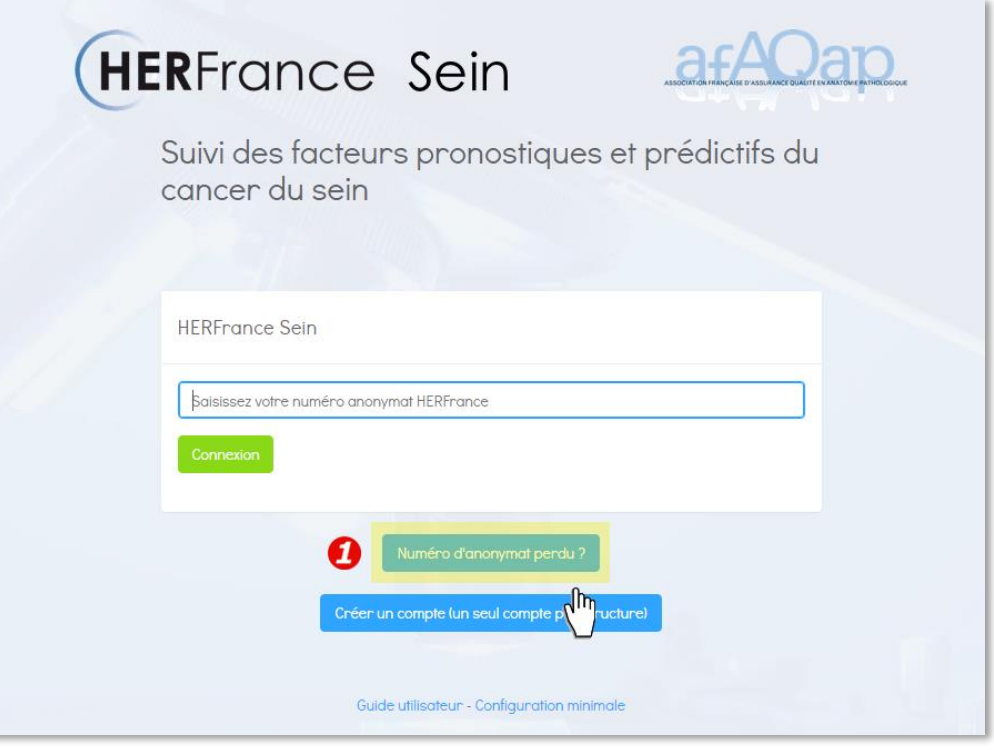

# **(HERFrance afAQap)**

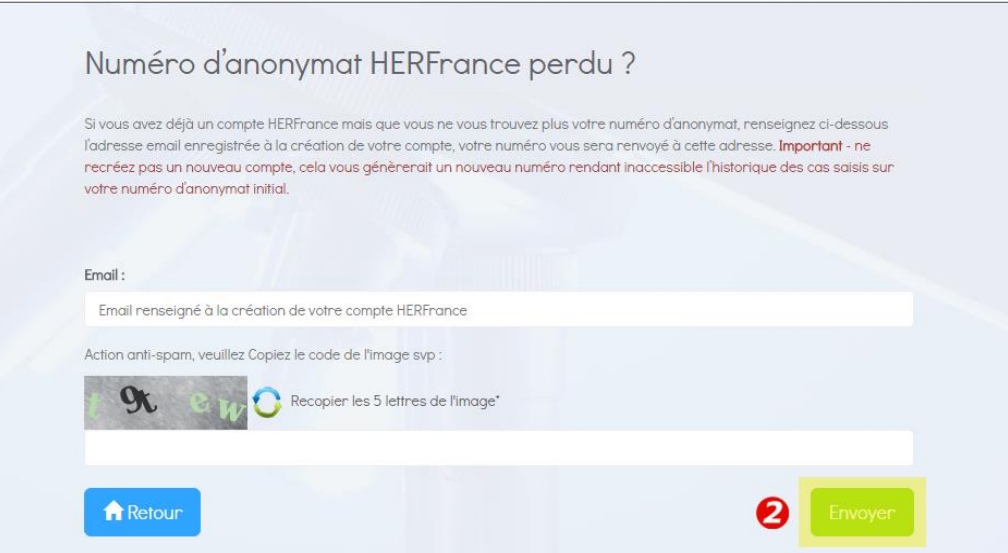

#### <span id="page-5-0"></span>**4. Saisir un nouveau cas**

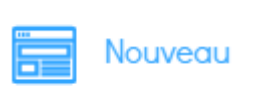

1- Cliquer sur l'icône « Nouveau » pour enregistrer un nouveau cas.

2- Renseigner les informations relatives à l'examen. Plus les renseignements saisis sur les cas sont complets, plus les statistiques seront détaillées. A la fin de la saisie de chaque cas, cliquer sur « Enregistrer ».

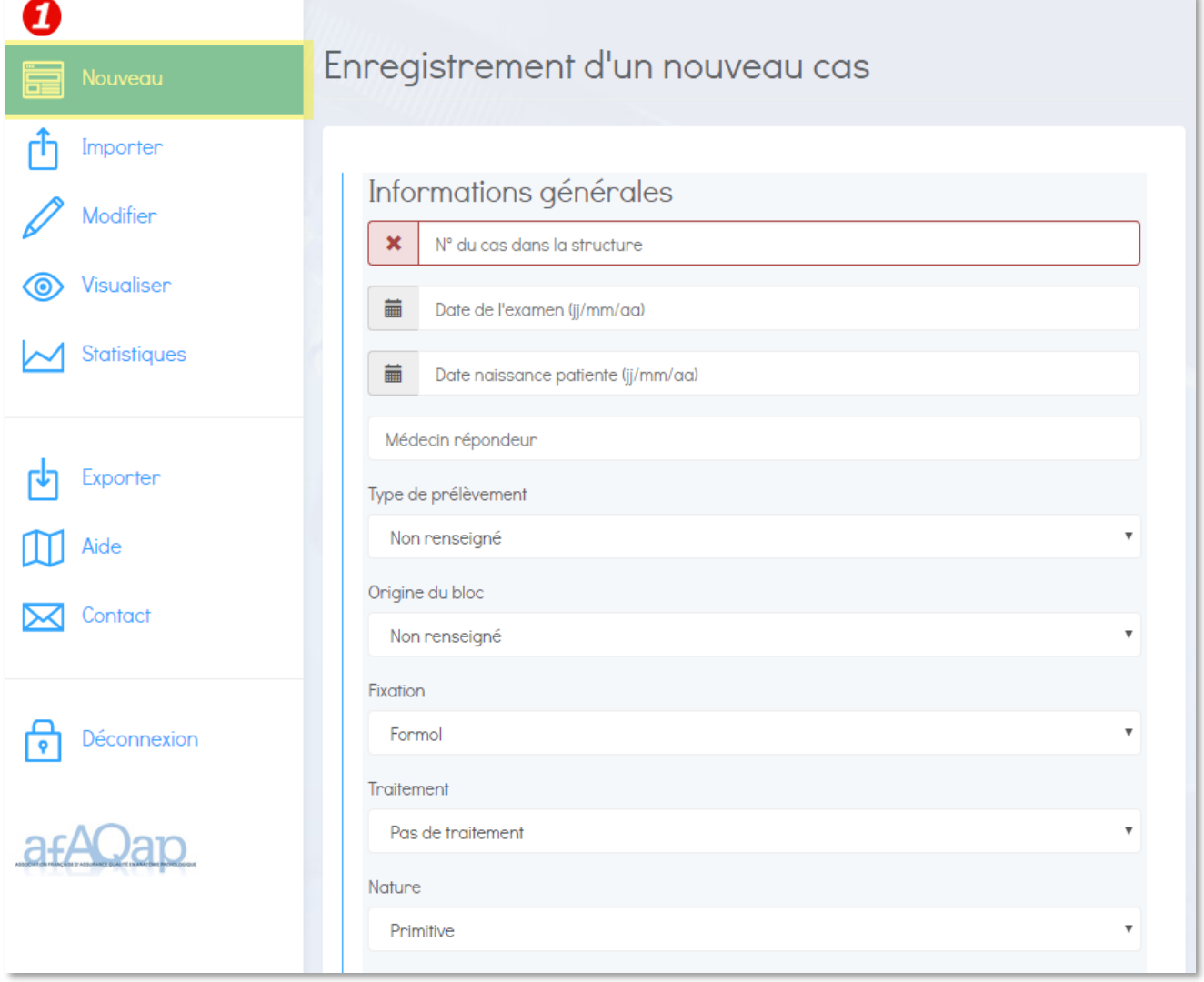

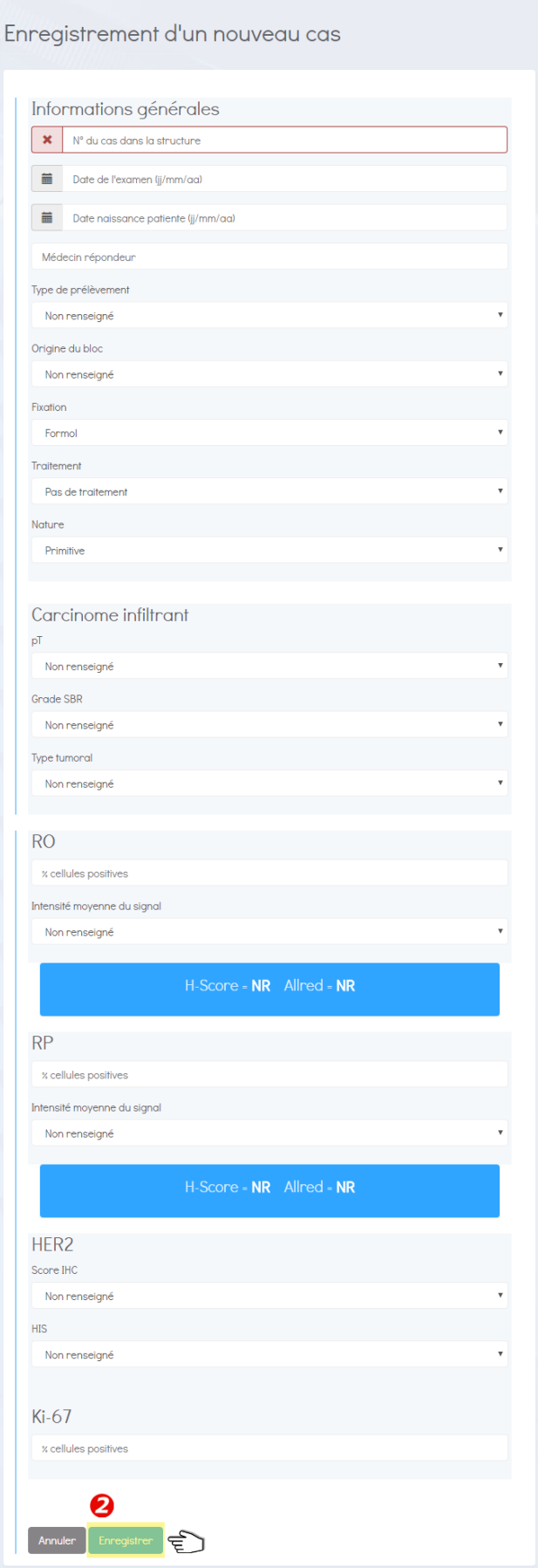

#### **5. Importer des cas en masse**

<span id="page-7-0"></span>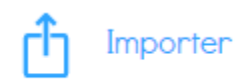

Cette fonction permet aux structures d'intégrer leurs cas dans la base HERFrance sans ressaisie, via un fichier Excel. **Cela permet de gagner du temps mais suppose de respecter scrupuleusement la procédure présentée ci-dessous.**

Procéder de la manière suivante :

1- A partir du menu de gauche, cliquer sur l'icône « Importer ».

2- Télécharger le **fichier Excel type** sur votre ordinateur (il existe 2 formats de fichiers disponibles .XLS ou .XLSX). Seule l'utilisation de ce fichier garantit le fonctionnement de l'import.

3- Télécharger et lire attentivement les **consignes d'utilisation.**

4- Renseigner dans le fichier Excel type les cas à importer. Si vous travaillez à partir d'un export de données de votre SGL, veillez à les réintégrer dans le fichier Excel type en suivant les consignes d'utilisation.

5- Parcourir votre ordinateur pour sélectionner votre fichier Excel complété.

6- Sélectionner votre fichier Excel et ouvrir.

7- Télécharger.

8- Un message vient confirmer le bon déroulement de l'opération. En cas de problème d'import, un message s'affiche accompagné d'un rapport listant les problèmes rencontrés.

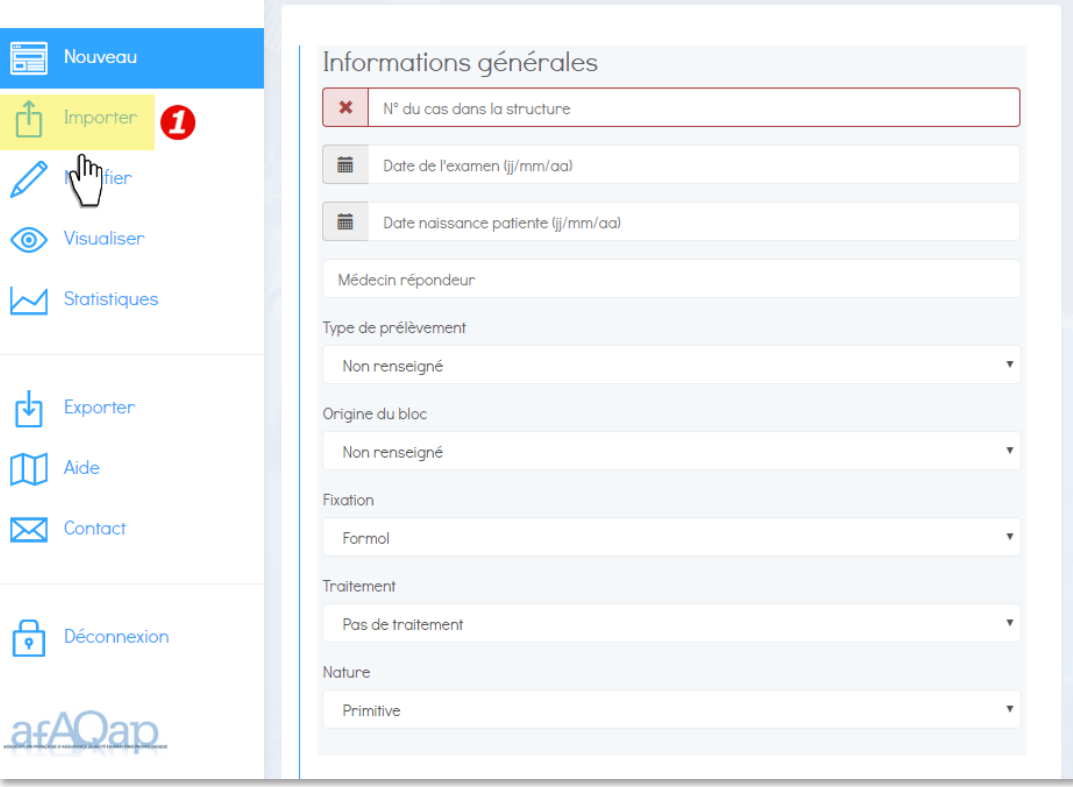

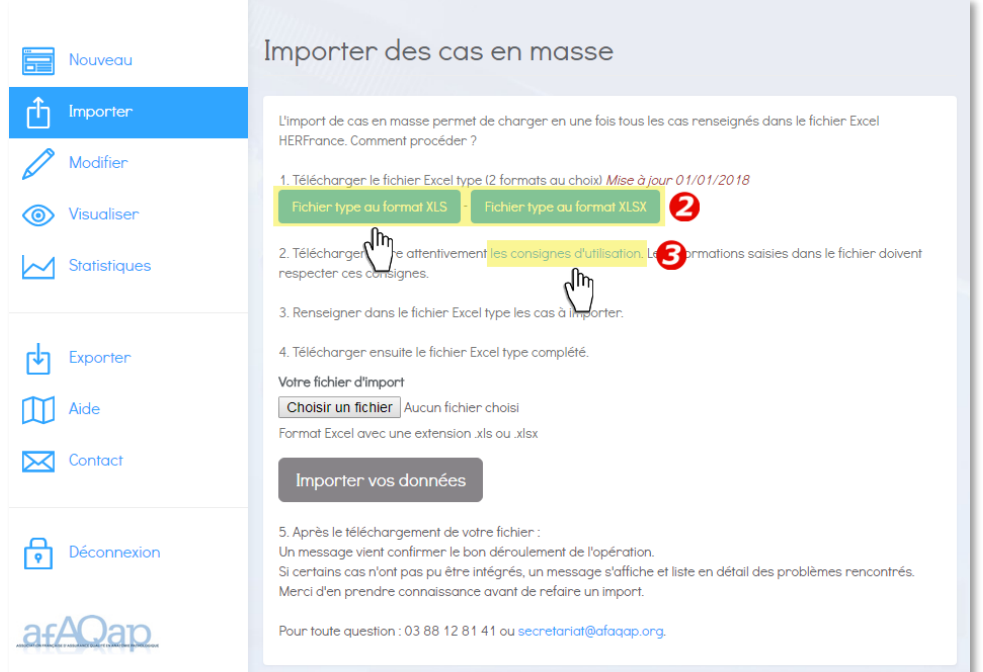

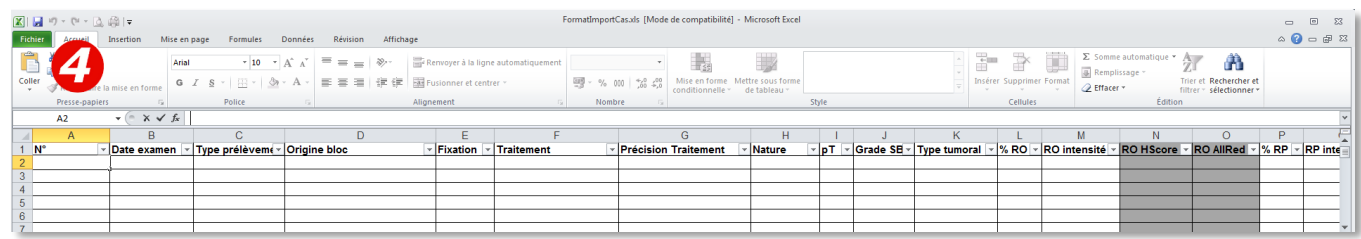

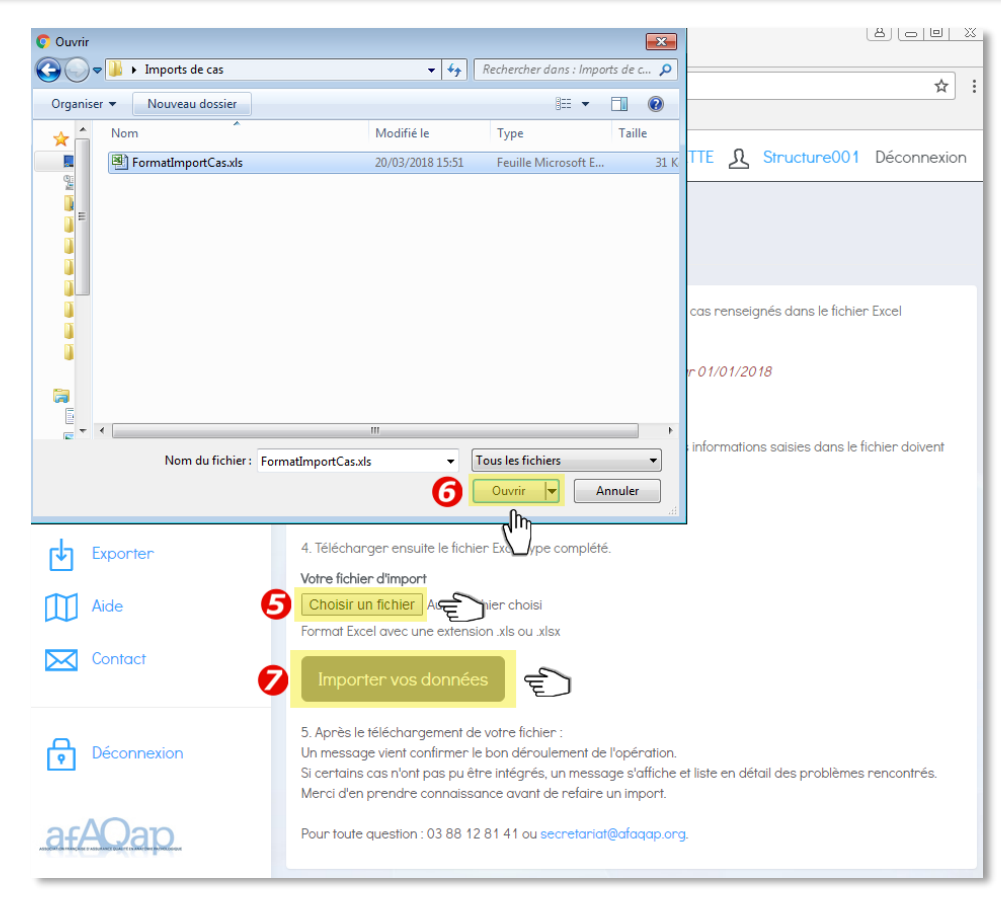

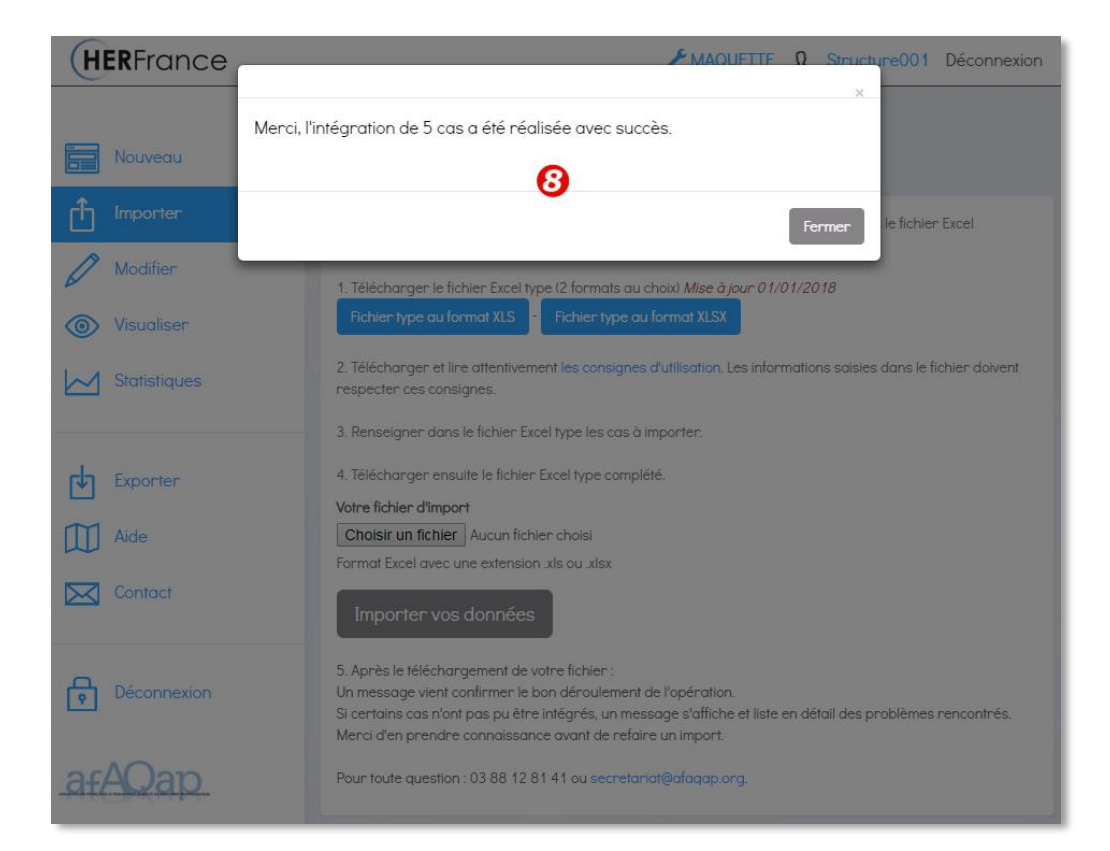

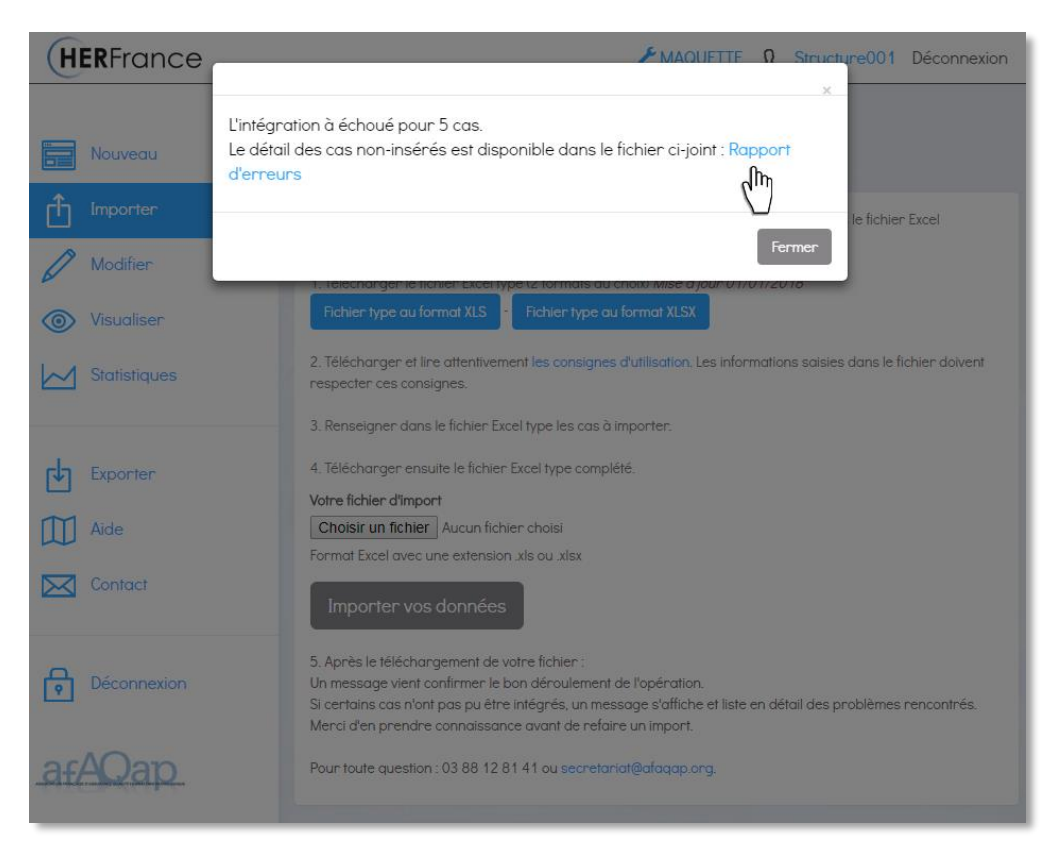

#### **6. Modifier un cas**

<span id="page-10-0"></span>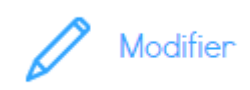

1- A partir du menu de gauche, cliquer sur l'icône « Modifier ».

2- Dans le champ de la fenêtre contextuelle qui s'ouvre, saisir les premiers caractères du numéro du cas recherché.

- 3- Cliquer sur le numéro du cas à modifier dans la liste des cas présentée.
- 4- Modifier les informations du cas dans le formulaire.
- 5- Cliquer sur « Modifier » pour enregistrer les modifications apportées.

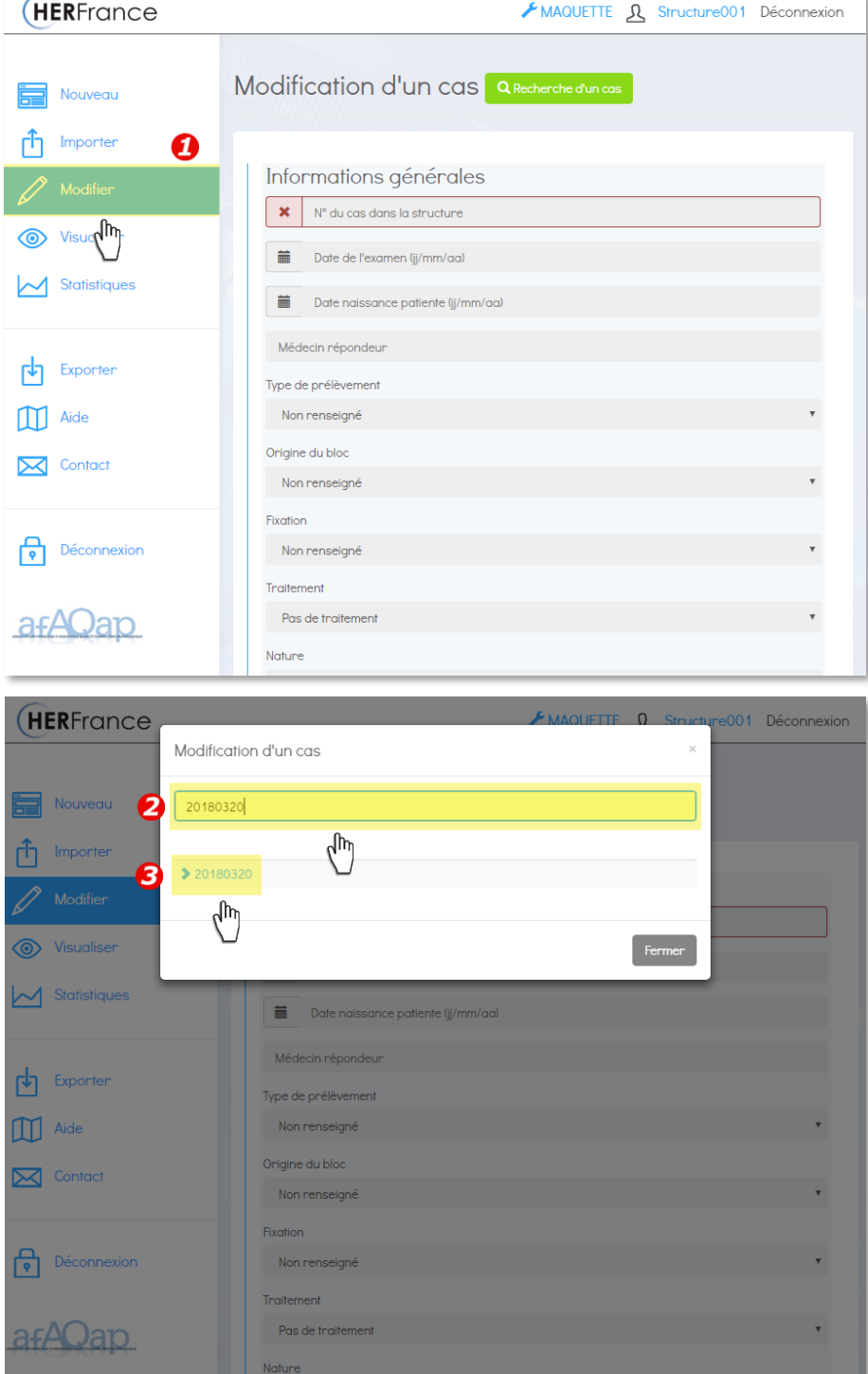

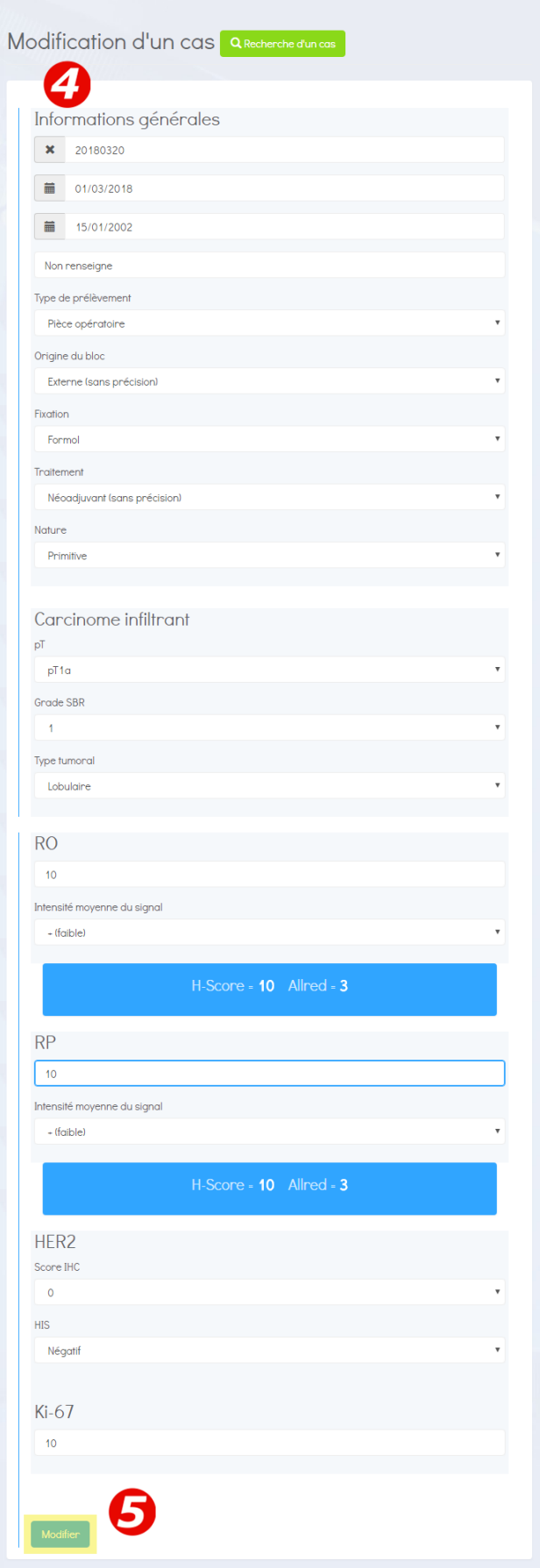

#### <span id="page-12-0"></span>**7. Visualiser les cas de la structure**

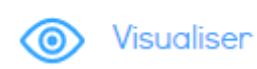

1- A partir du menu de gauche, cliquer sur l'icône « Visualiser ». Tous les cas saisis par la structure s'affichent dans un tableau.

- 2- Cliquer sur les titres des colonnes pour trier les informations.
- 3- Cliquer sur un numéro de cas pour en consulter le détail.

4- Cliquer sur l'icône rafraîchir <sup>c</sup> pour mettre à jour la page.

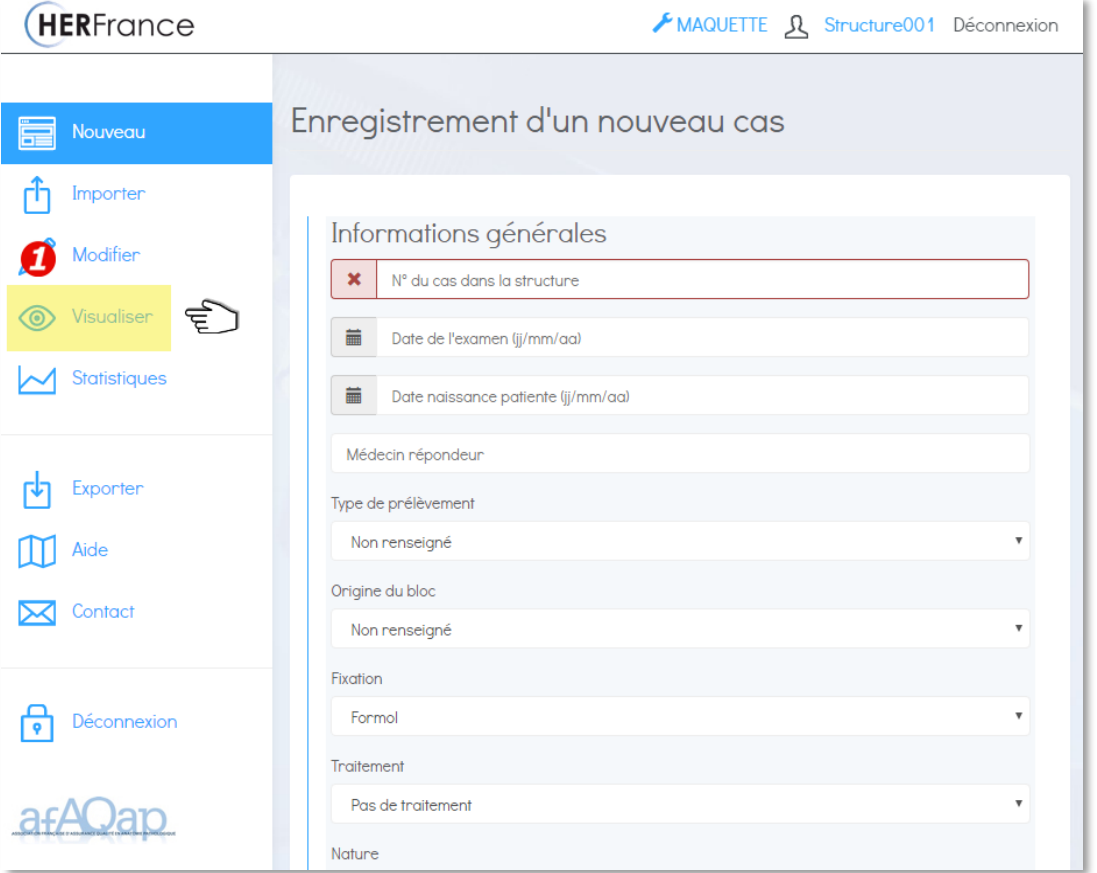

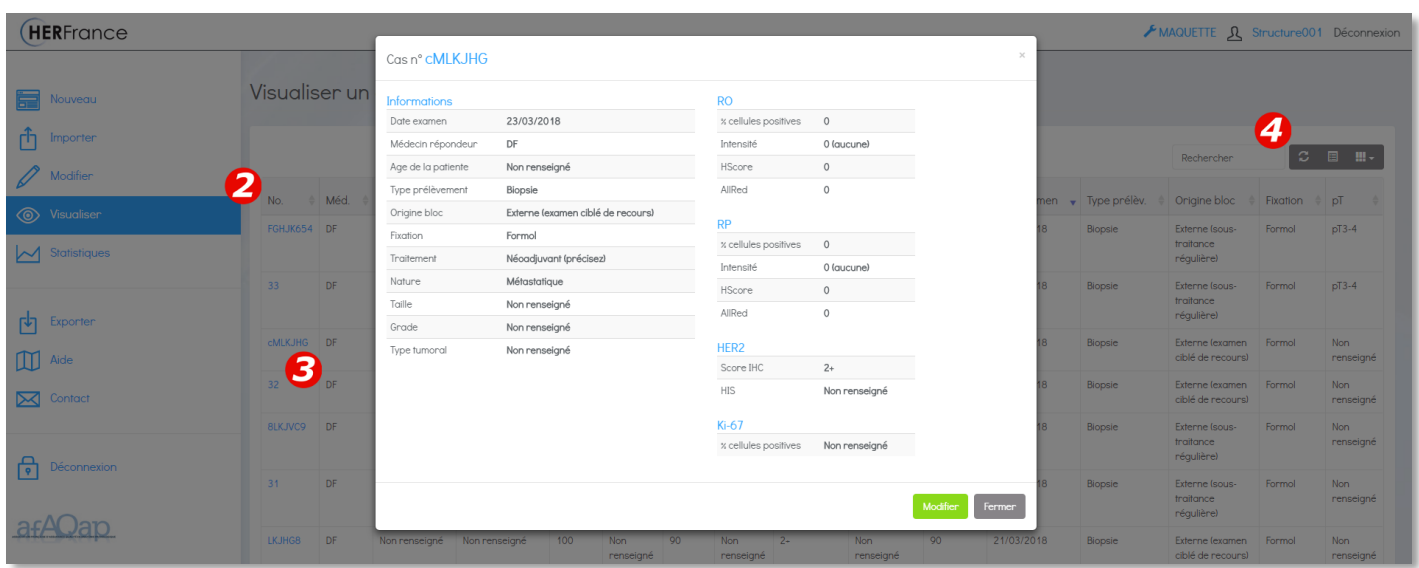

# <span id="page-13-0"></span>**8. Éditer un rapport statistique**

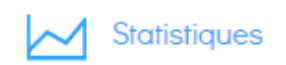

Les rapports statistiques permettent à chaque structure de :

- visualiser les données qu'elle a renseignées dans HERFrance

- se comparer aux données cumulées des autres structures (« données nationales »).

- 1- A partir du menu de gauche, cliquer sur l'icône « Statistiques »
- 2- Choisir la catégorie de statistiques souhaitée :
	- Sur tous les types de prélèvements (biopsies + pièces opératoires).
	- Sur biopsies (là où le pré-analytique est le plus homogène).
	- Sur pièce opératoires.

Les données sont présentées sous forme d'un tableau associé à un graphique.

Remarque : Les statistiques automatiques intègrent les cas postérieurs au 01/01/2014 afin de tenir compte des dernières recommandations de l'ASCO. Pour analyser les cas antérieurs, vous pouvez modifier la période manuellement.

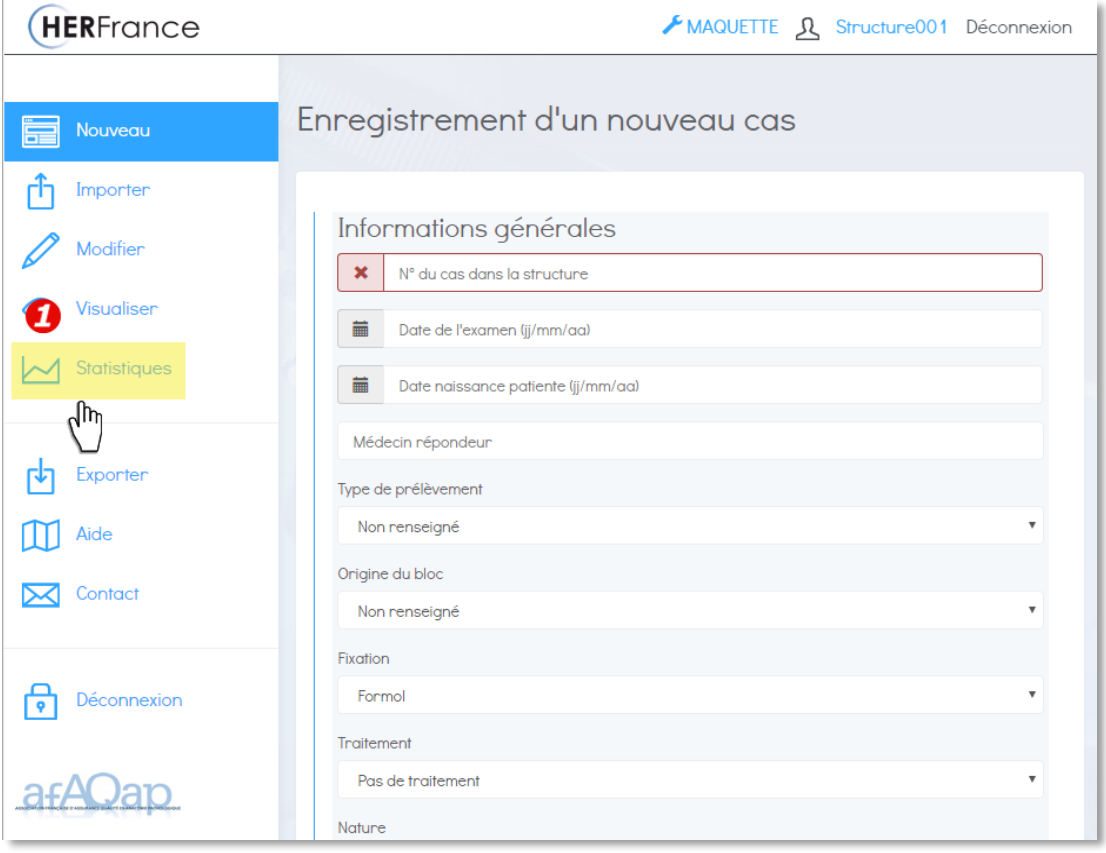

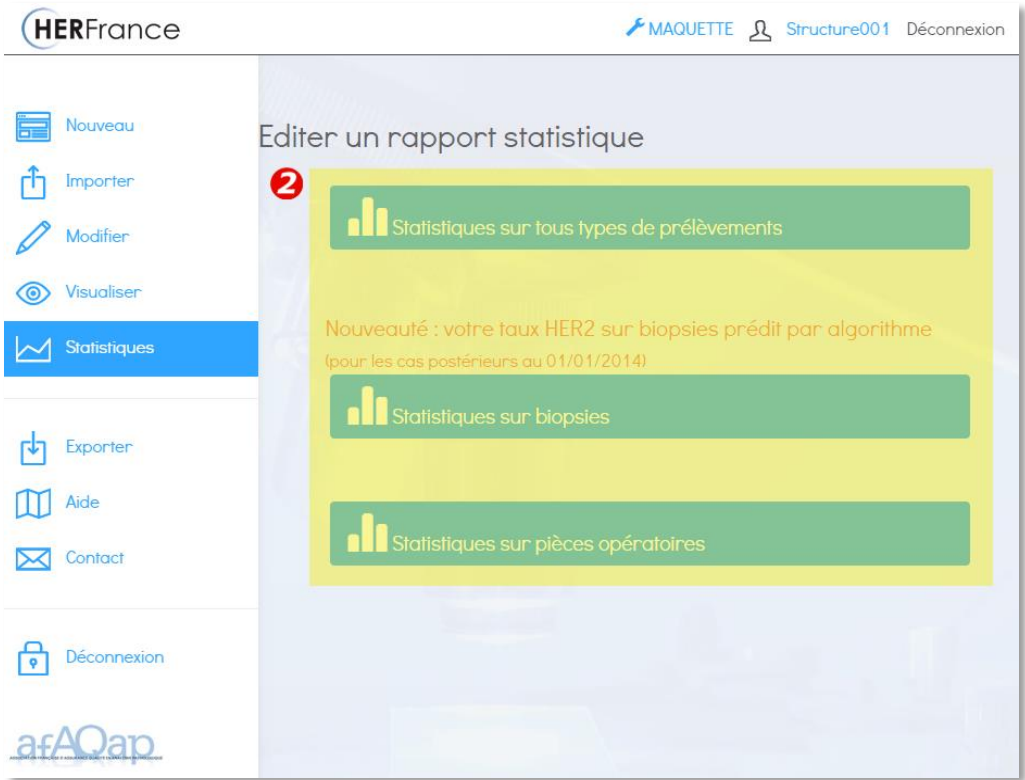

#### 8.1. Statistiques sur tous types de prélèvements

- <span id="page-14-0"></span>1. Cliquer sur la case correspondant à la donnée souhaitée (HER2, RO, RP, Ki-67)
- 2. Choisir la période du rapport statistique (date de début date de fin)
- 3. Choisir les critères de tri des cas. Par défaut, les statistiques sont affichées pour : Tous types tumoraux / tous grades / toutes tailles / blocs d'origine interne à la structure / tous âges de la patiente *(«Tout» incluant les âges non renseignés*) / pas de traitement (ou non renseigné) / nature primitive (ou non renseigné) / période du 01/01/2014 à J-1.
- 4. Cliquez sur « Actualiser » afin d'appliquer vos critères.

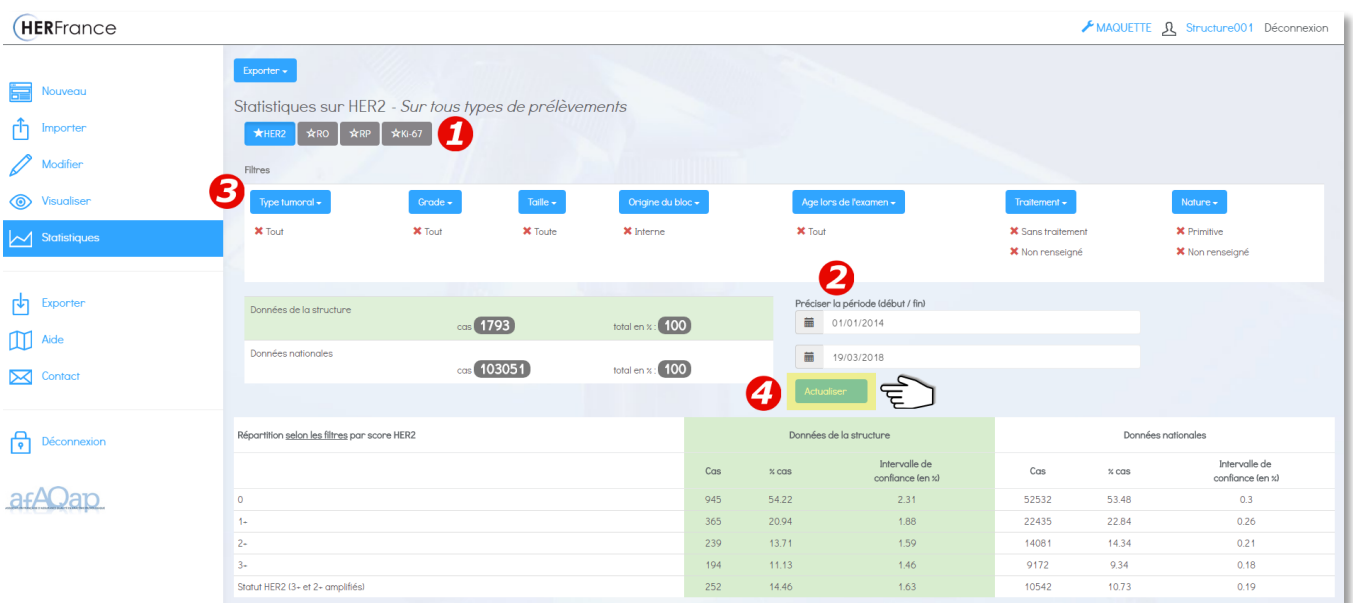

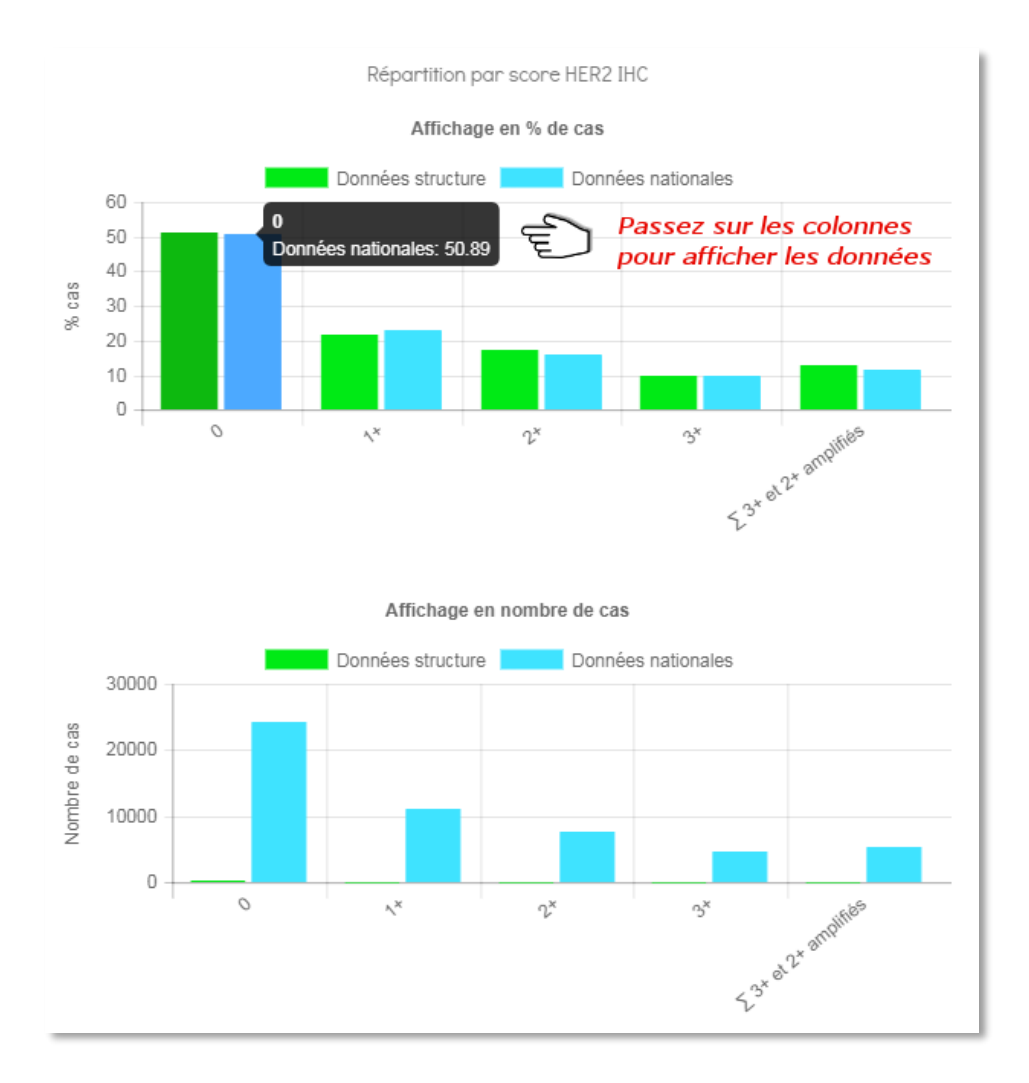

#### 8.2. Statistiques sur biopsies

- <span id="page-15-0"></span>1. Cliquer sur la case correspondant à la donnée souhaitée (HER2, RO, RP, Ki-67)
- 2. Choisir la période du rapport statistique (date de début date de fin)
- 3. Choisir les critères de tri des cas. Par défaut, les statistiques sont affichées pour : Tous types tumoraux / tous grades / toutes tailles / blocs d'origine interne à la structure / tous âges de la patiente *(«Tout» incluant les âges non renseignés*) / pas de traitement (ou non renseigné) / nature primitive (ou non renseigné) / période du 01/01/2014 à J-1.
- 4. Cliquez sur « Actualiser » afin d'appliquer vos critères.

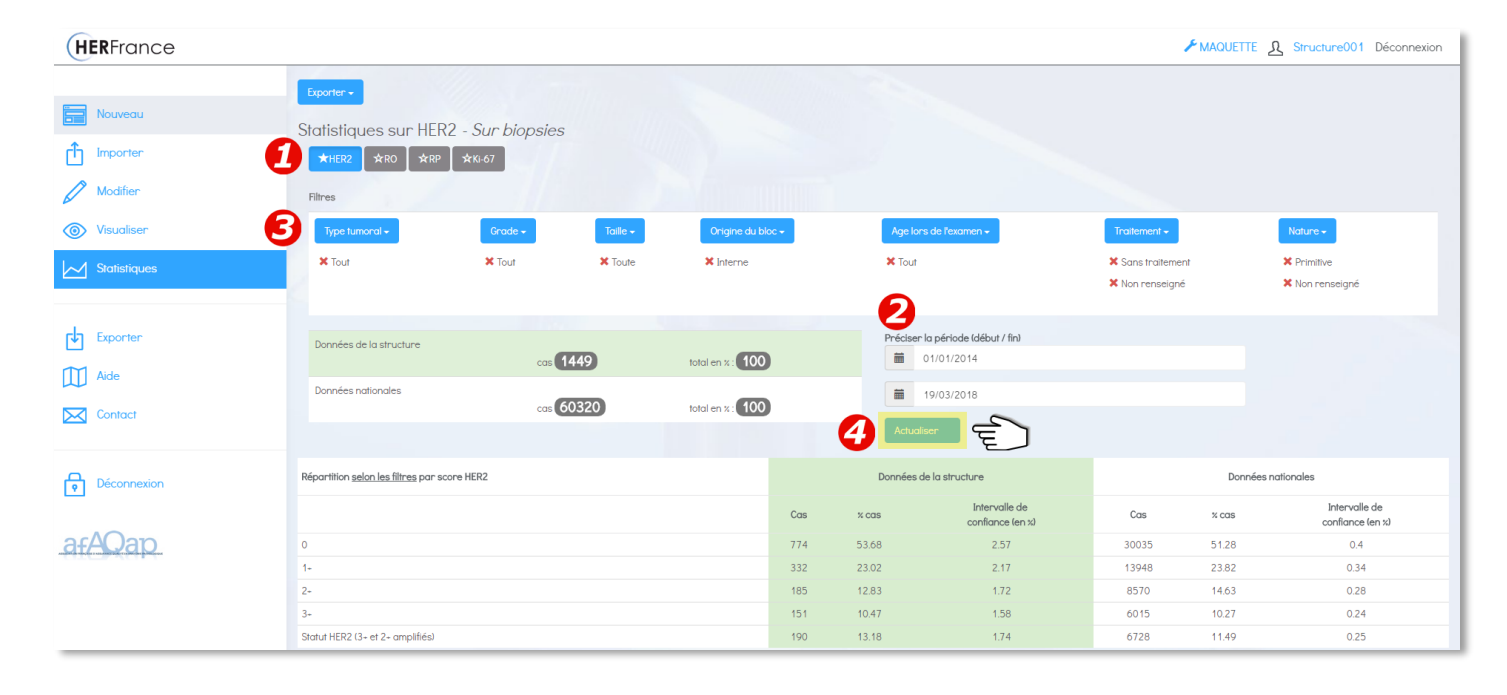

#### Nouveauté : algorithme prédictif

Pour les critères affichés par défaut, un algorithme prédictif calcule le taux de surexpression HER2 spécifique à la structure (« taux prédit ») en fonction des autres paramètres des examens qu'elle a renseignés. Le « taux observé » est calculé à partir des informations saisies par la structure pour le score IHC HER2.

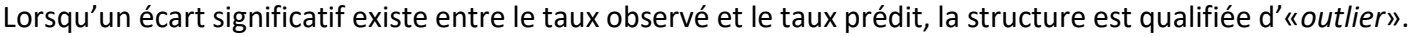

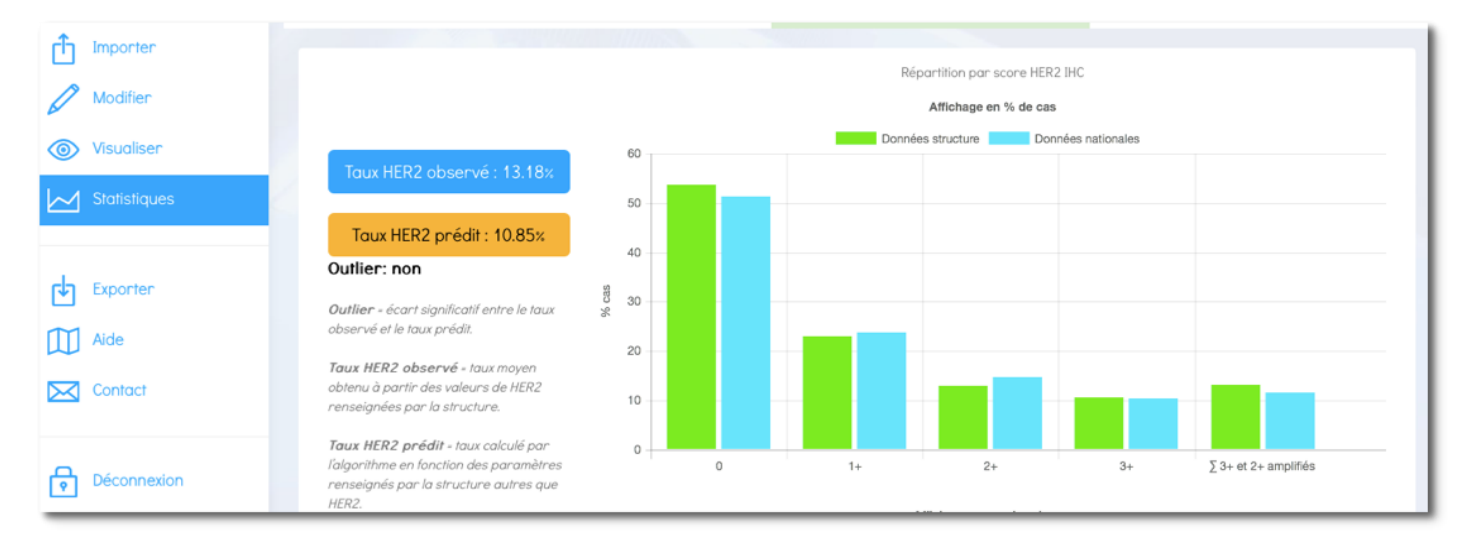

#### 8.3. Statistiques sur pièces opératoires

- <span id="page-16-0"></span>1. Cliquer sur la case correspondant à la donnée souhaitée (HER2, RO, RP, Ki-67)
- 2. Choisir la période du rapport statistique (date de début date de fin)
- 3. Choisir les critères de tri des cas. Par défaut, les statistiques sont affichées pour : Tous types tumoraux / tous grades / toutes tailles / blocs d'origine interne à la structure / tous âges de la patiente *(«Tout» incluant les âges non renseignés*) / pas de traitement (ou non renseigné) / nature primitive (ou non renseigné) / période du 01/01/2014 à J-1.
- 4. Cliquez sur « Actualiser » afin d'appliquer vos critères.

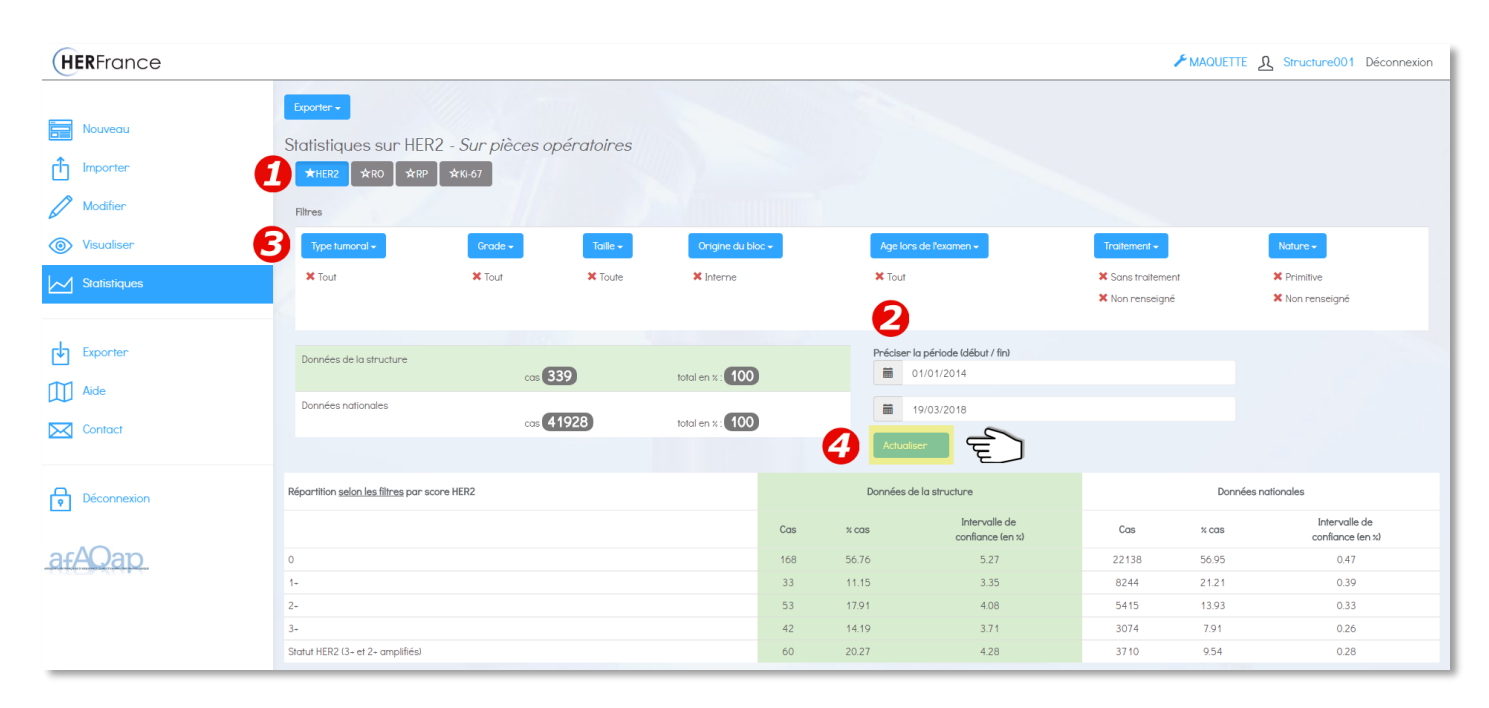

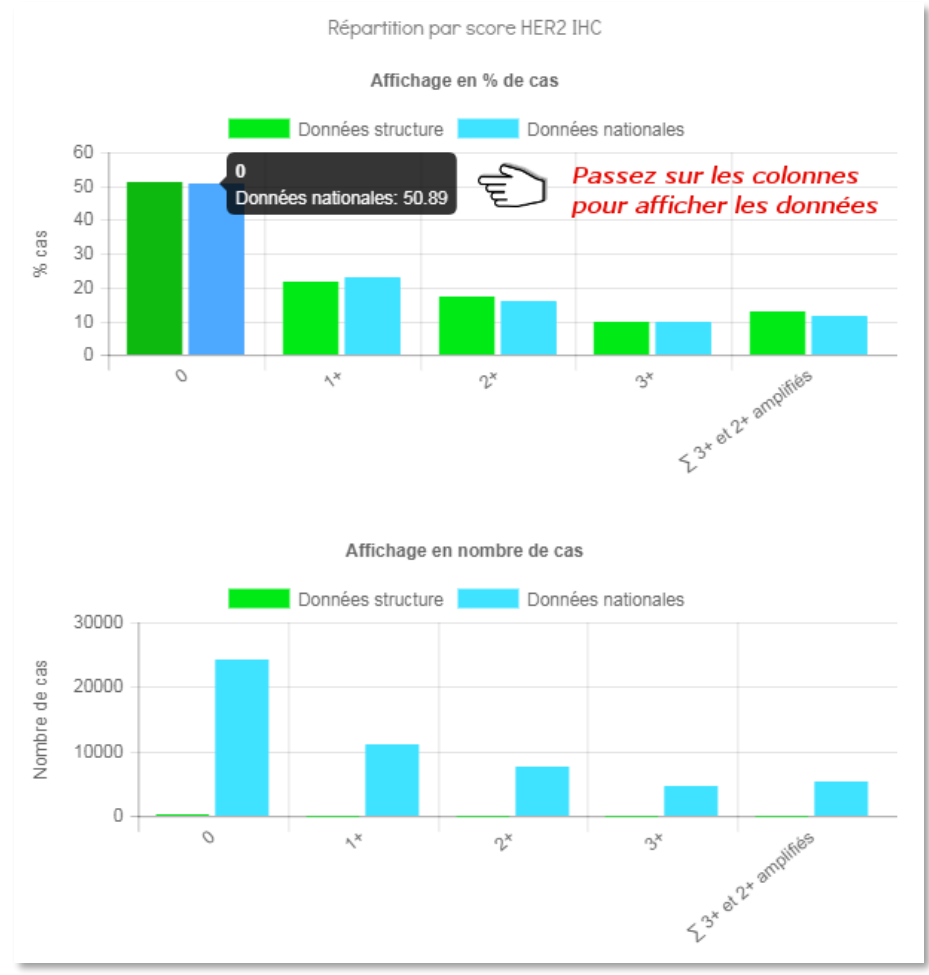

# <span id="page-18-0"></span>**9. Télécharger les cas de la structure**

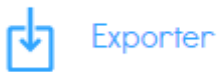

Cette fonction permet de télécharger un fichier contenant l'ensemble des cas saisis par la structure.

- 1- A partir du menu de gauche, cliquer sur « Exporter ».
- 2- Cliquer sur « Télécharger le fichier ».
- 3- Enregistrez le fichier .CSV sur votre ordinateur.

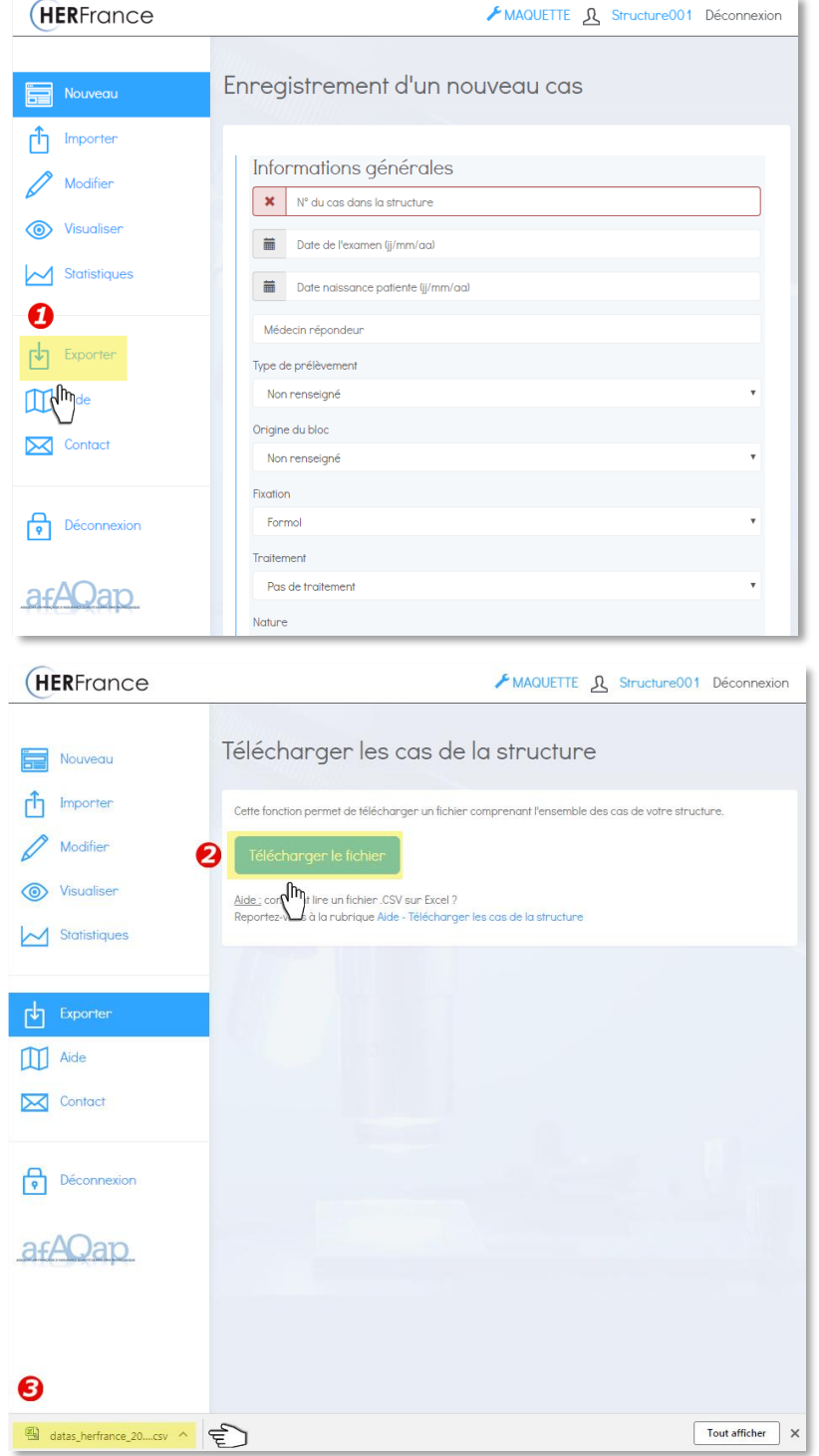

Pour exploiter un fichier .CSV dans Excel, procéder aux 3 étapes suivantes :

- **Étape 1 : ouvrir le fichier .CSV**
- Sélectionner la colonne A
- Menu Données > Convertir
- Cliquer sur fichier « Délimité »
- Cliquer sur « Suivant »

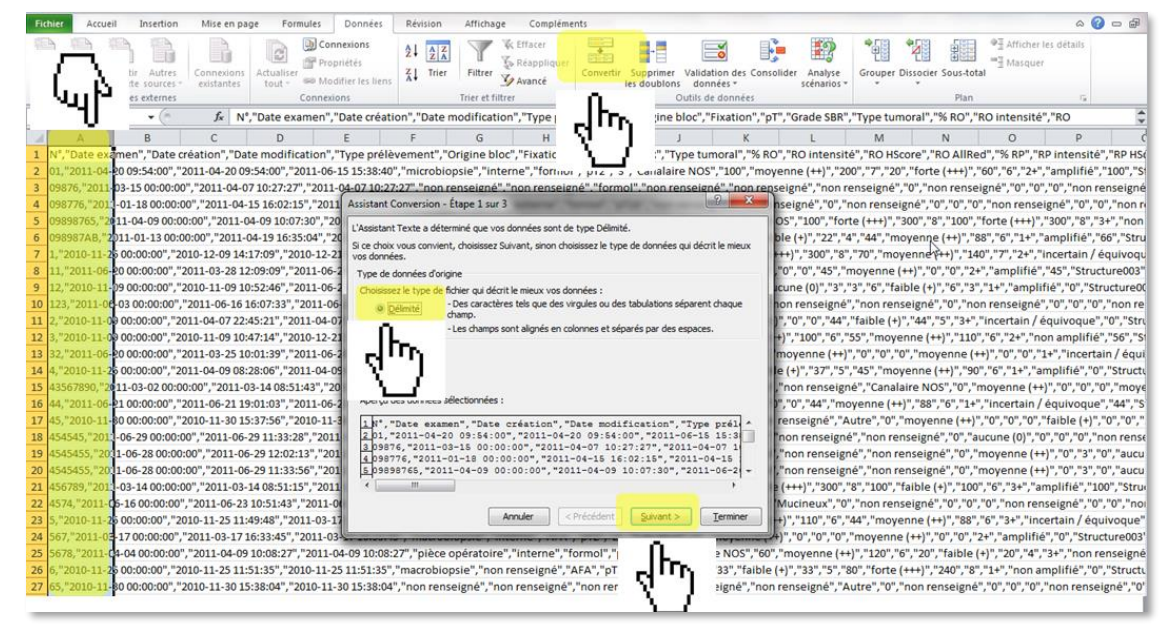

- **Étape 2 :**
- Cocher « Virgule » et décocher tous les autres séparateurs
- Cliquer sur « Suivant »

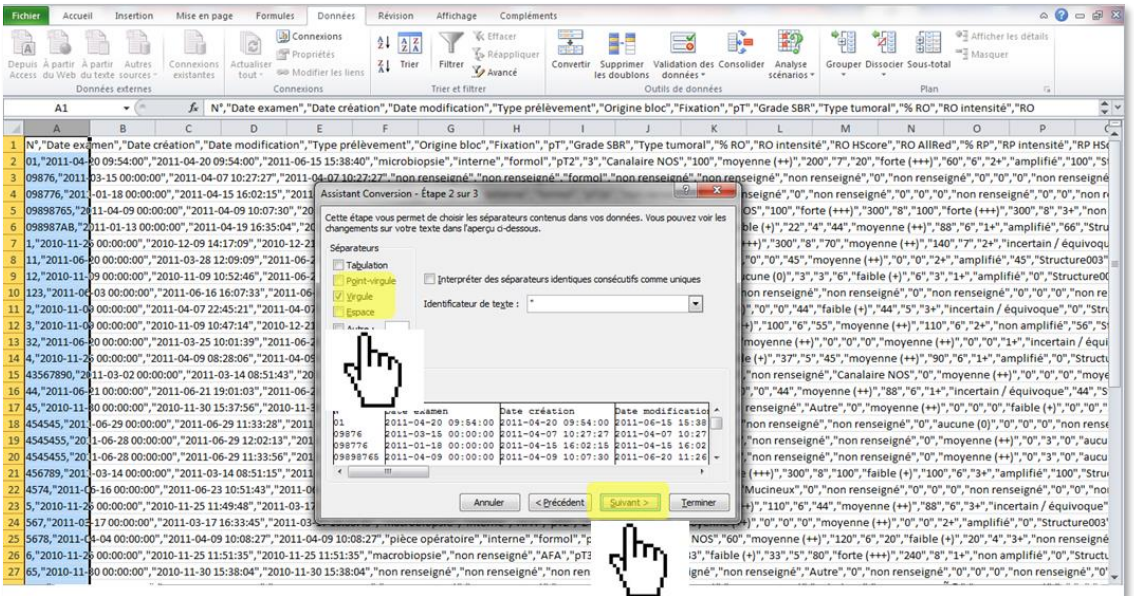

- **Étape 3 :**
- Cocher « Standard »
- Cliquer sur « Terminer »

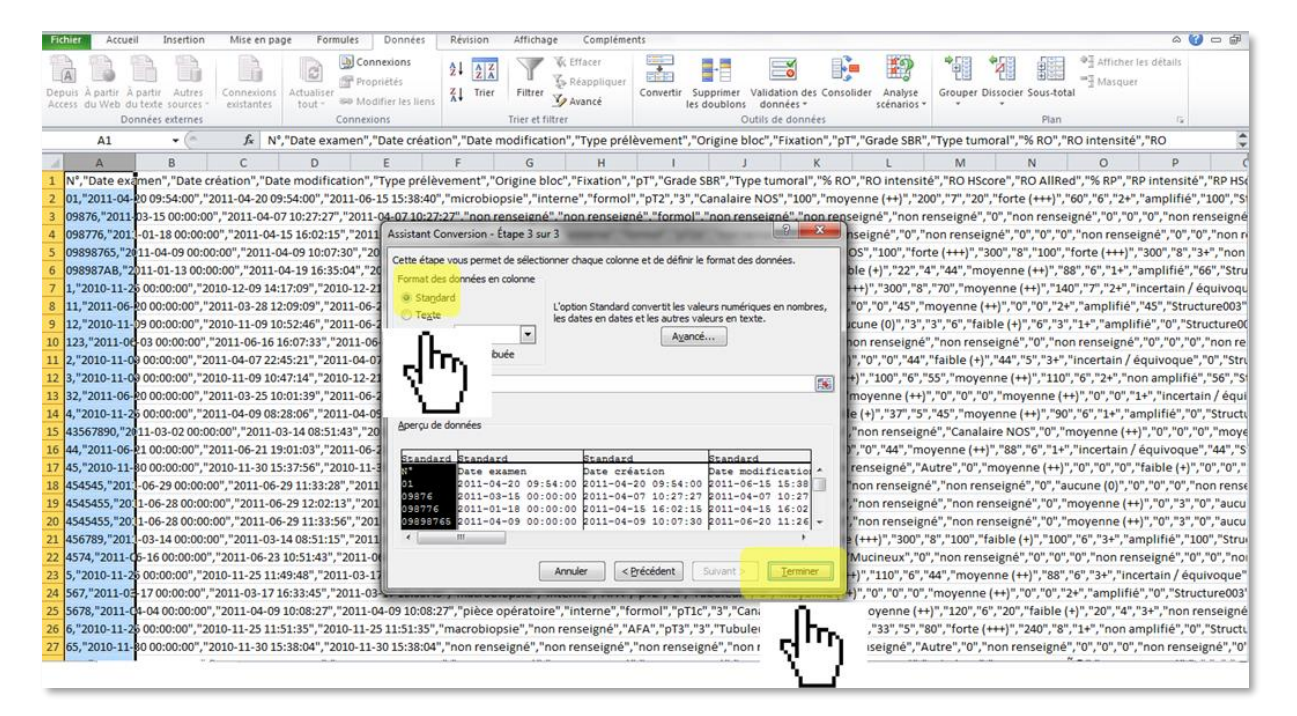

Le fichier présente maintenant les informations en colonnes et peut être exploité pour tout traitement statistique.

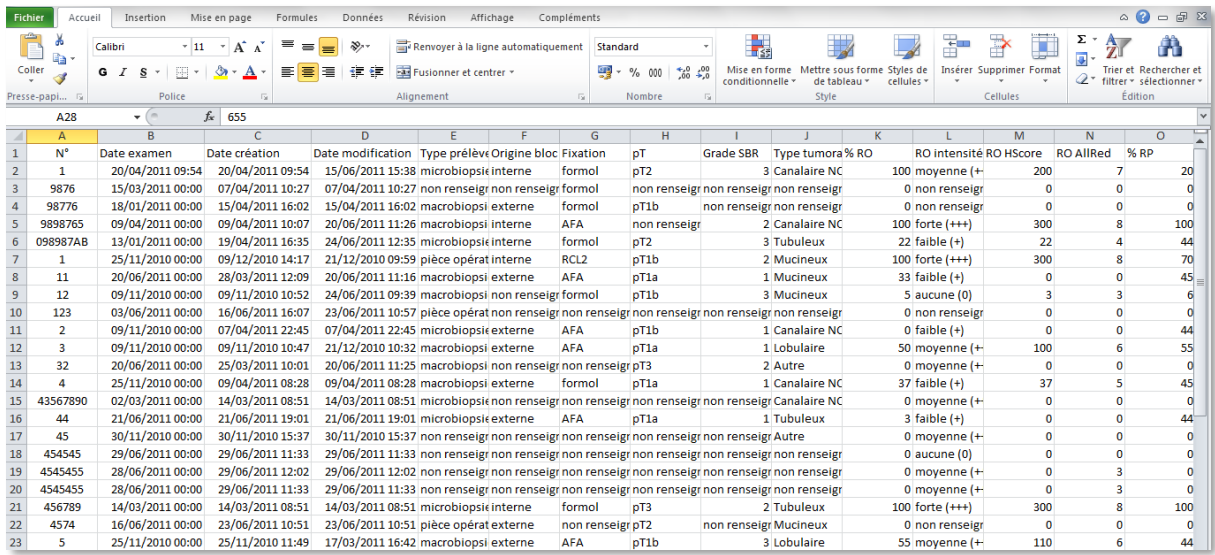

## <span id="page-21-0"></span>**10. Questions / Réponses**

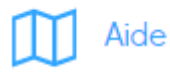

Cette rubrique publie les questions posées par les utilisateurs et les réponses qui ont été apportées par l'AFAQAP. Le guide de l'utilisateur et les consignes pour l'import de cas en masse peuvent être téléchargés.

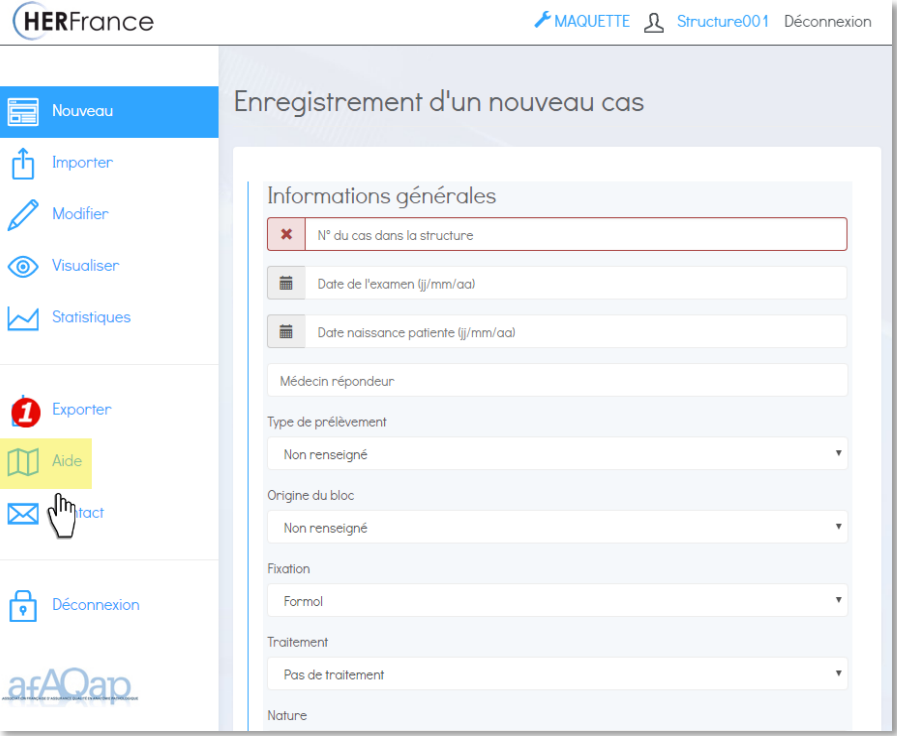

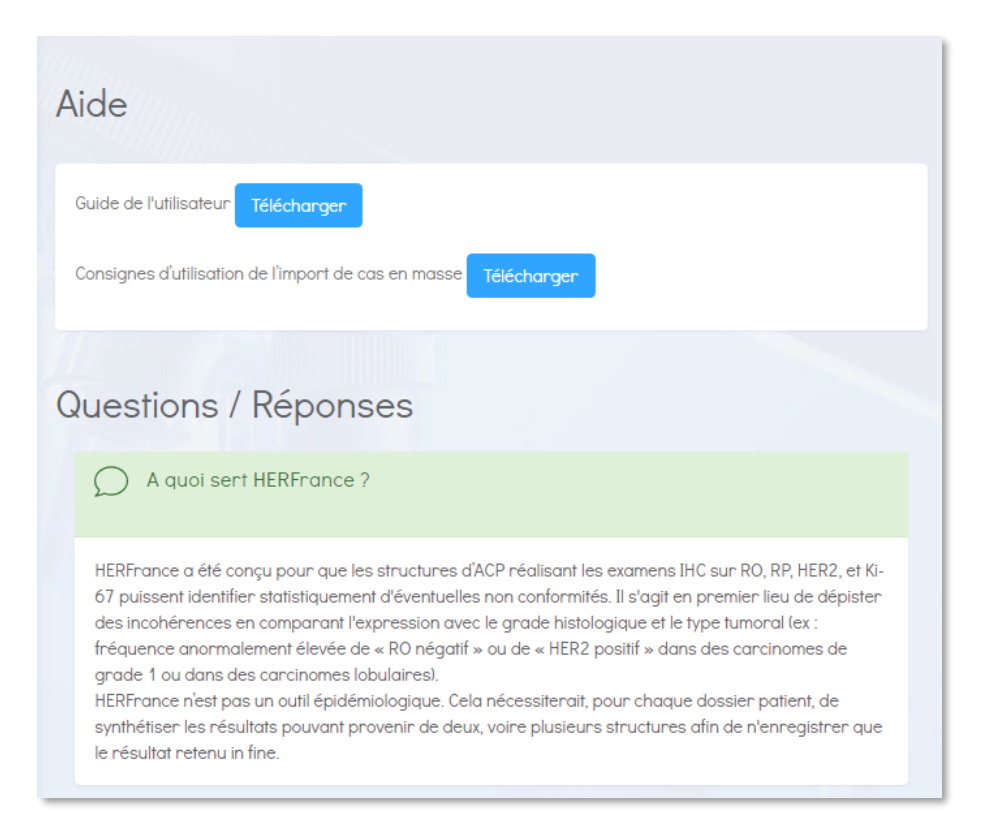

# <span id="page-22-0"></span>**11. Confidentialité des données**

La base HERFrance ne comprend aucune donnée nominative. Les structures participantes sont identifiées par leur numéro d'anonymat.

## <span id="page-22-1"></span>**12. Demande d'information**

Pour toute question sur HERFrance, vous pouvez utiliser le formulaire de demande d'information pour adresser un message au **secrétariat de l'AFAQAP**.

**Veillez à ne pas transmettre votre numéro d'anonymat dans votre message !**